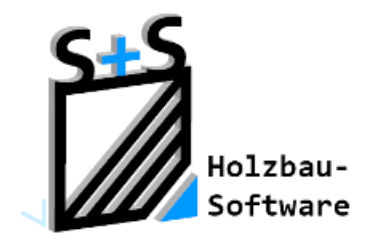

# Kurzbeschreibungen zur S+S 3D-CAD / CAM Software

# **Ausrichten von Ansichten**

**1. Inhaltsverzeichnis**

<span id="page-0-0"></span>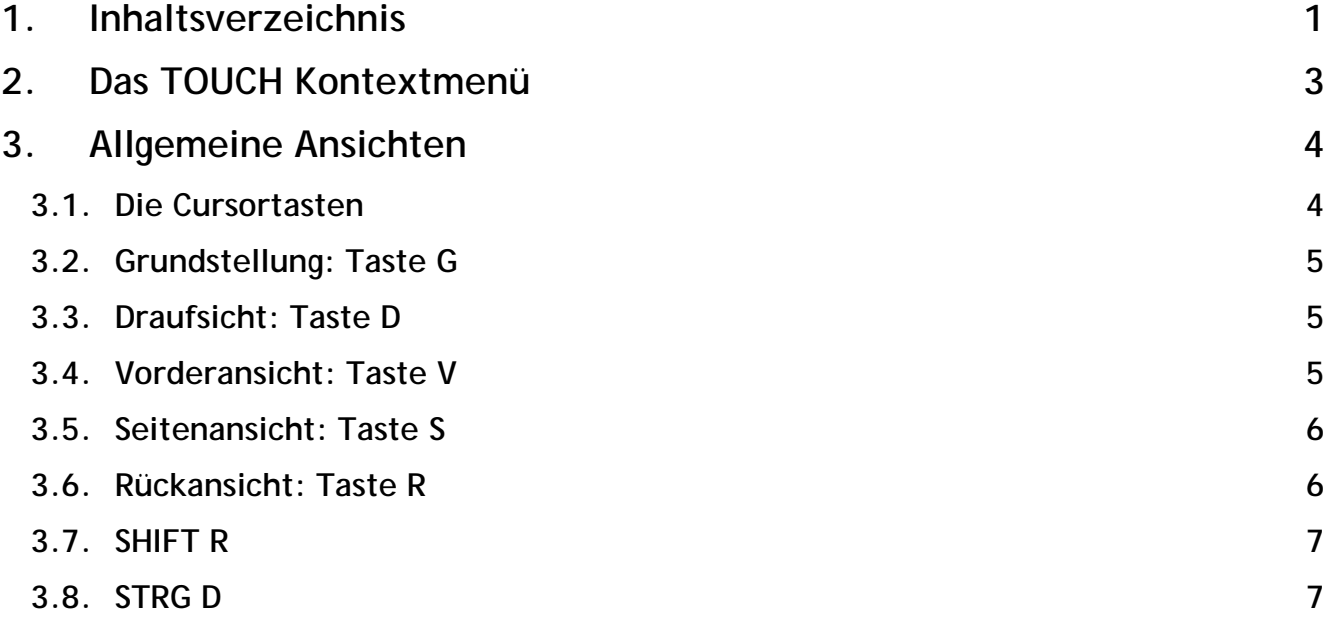

## **ABBUNDTOUCH**

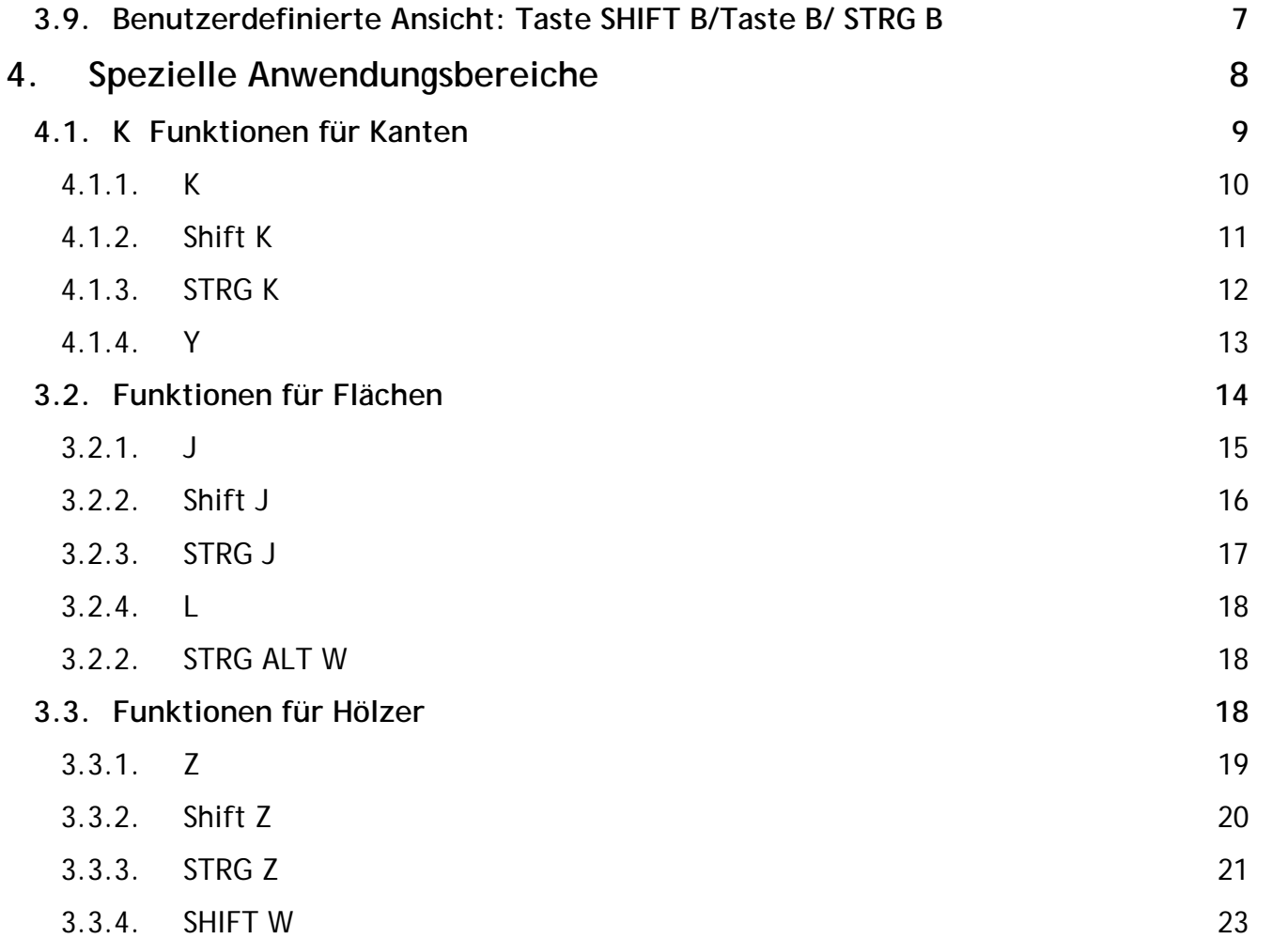

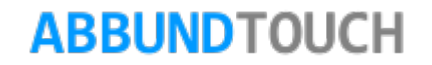

### <span id="page-2-0"></span>**2. Das TOUCH Kontextmenü**

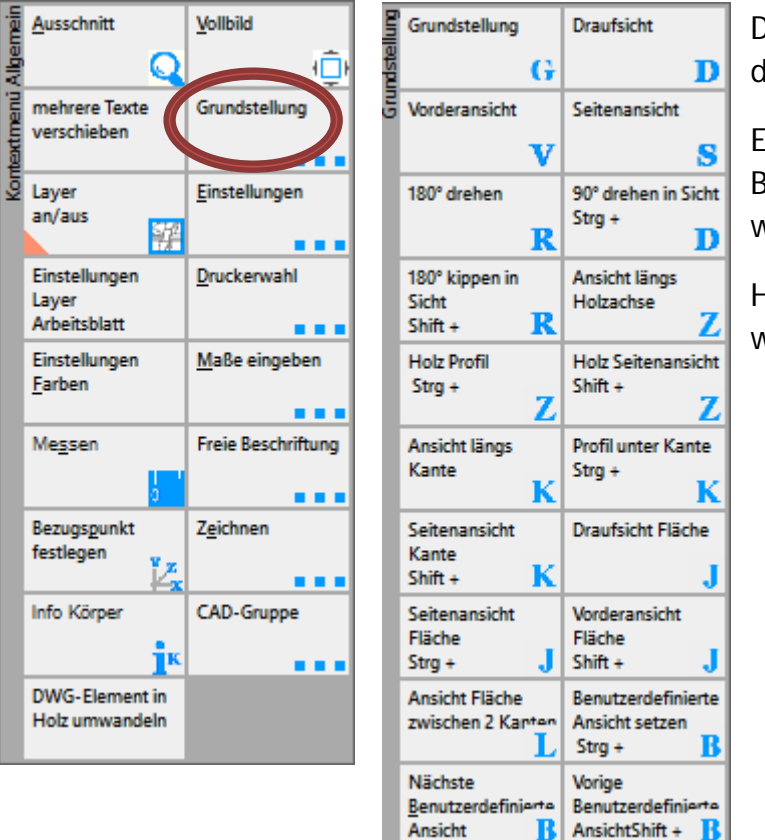

Durch längeres Halten von 3 nebeneinander liegenden Fingern wird das Menü für das Ausrichten von Ansichten aufgerufen.

Es ist ebenso über die rechte Maustaste(oder längeres Halten eines Fingers auf den Bildschirm) zu erreichen, indem dann auf das Feld Grundstellung geklickt/getippt wird.

Hier kann dann die gewünschte Ansicht/Ausrichtung per TOUCH oder Maus gewählt werden.

Im Folgenden werden die Schritte bei der Mausbedienung beschrieben.

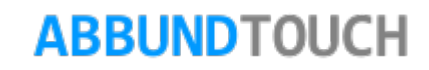

#### <span id="page-3-0"></span>**3. Allgemeine Ansichten**

Um verschiedene Perspektiven auf einen Bereich zuzulassen, sind im Abbund Programm einige Tastenkombinationen, sogenannte HOTKEYS, angelegt worden, die dieses gewährleisten.

Zunächst gibt es einige GRUNDANSICHTEN, die sich über Graphik aufrufen lassen oder direkt mit einer Taste ansteuerbar sind.

#### <span id="page-3-1"></span>**3.1. Die Cursortasten**

Mit den CURSORTASTEN kann um zwei verschiedene Achsen gedreht werden.

LINKS und RECHTS drehen um den Sichtvektor.

OBEN und UNTEN kippen um die X-Achse der Ansicht.

Es kann über die +-UND --TASTE noch die Schrittweite der Drehung eingestellt werden. Automatisch steht diese Funktion auf 15°.

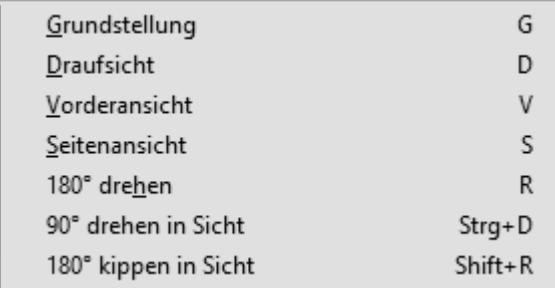

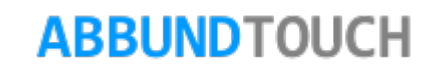

#### <span id="page-4-0"></span>**3.2. Grundstellung: Taste G**

**G Der NULLPUNKT befindet sich unten links in der Ecke und es wird auf die X- und Y-Achse geschaut. Der GRUNDWINKEL (GW) ist 0°** und der HÖHENWINKEL (HW) 90°.

<span id="page-4-1"></span>**3.3. Draufsicht: Taste D** 

D Der NULLPUNKT befindet sich unten links in der Ecke und es wird auf die X- UND Y-ACHSE geschaut.

#### <span id="page-4-2"></span>**3.4. Vorderansicht: Taste V**

**V** GRUNDWINKEL (GW) und HÖHENWINKEL (HW) sind 0°. Der NULLPUNKT befindet sich vorne links.

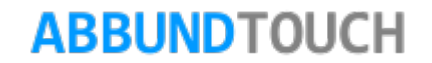

<span id="page-5-0"></span>**3.5. Seitenansicht: Taste S**

S Der NULLPUNKT liegt hinten links. Der GRUNDWINKEL (GW) beträgt 90°, der HÖHENWINKEL (HW) 0°.

<span id="page-5-1"></span>**3.6. Rückansicht: Taste R**

**R** Die Rückansicht bezieht sich immer auf die gerade dargestellte Ansicht. Diese wird UM 180° GEDREHT (Rechts wird zu Links).

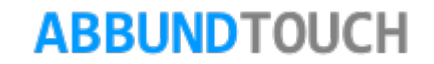

<span id="page-6-0"></span>**3.7. SHIFT R**

**SHIFT E.** Hier wird auch von der gerade angezeigten Stellung UM 180°GEDREHT. Hier über die X-Achse.

<span id="page-6-1"></span>**3.8. STRG D**

 $\left[\begin{matrix} \overline{C} \overline{C} \overline{R} \end{matrix}\right]$  Es erfolgt eine 90°DREHUNG um den Sichtvektor im Uhrzeigersinn.

<span id="page-6-2"></span>**3.9. Benutzerdefinierte Ansicht: Taste SHIFT B/Taste B/ STRG B**

CTRIB Durch Drücken der TASTEN STRG B kann eine benutzerdefinierte Ansicht erstellt werden

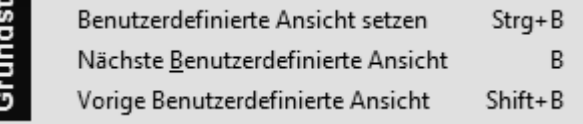

**ABBUNDTOUCH** 

 $\left[\begin{matrix} \mathbf{B} \\ \mathbf{B} \end{matrix}\right]$  Um diese (letzte erstellte) wieder Aufzurufen wird einfach auf die TASTE B gedrückt.

Es können auch mehrere verschiedene Ansichten festgehalten werden. Durch MEHRMALIGES DRÜCKEN DER TASTENKOMBINATION SHIFT B wird dann durch die verschiedenen Ansichten in der Reihenfolge des Erstellens durchgeschaltet. Rückwärts kann dann mit der Taste B gegangen werden.

#### <span id="page-7-0"></span>**4. Spezielle Anwendungsbereiche**

Oftmals ist es beim freien Konstruieren von Hölzern angezeigt, die Blickrichtung in der Zeichnung so auszurichten, dass sich das gewünschte Holz in die Situation richtig einpassen lässt.

So kann zum Beispiel entlang einer Kante "geschaut" oder senkrecht auf eine Fläche "geguckt" werden. Es gibt aber noch speziellere Möglichkeiten, die hier im Folgenden dargestellt werden.

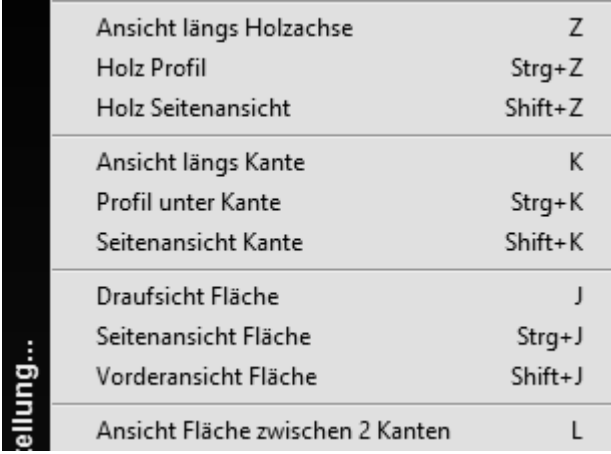

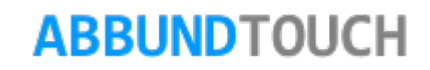

#### <span id="page-8-0"></span>**4.1. K Funktionen für Kanten**

Hier wird ein Holz wieder aus einer der Verfallgratflächen genommen, an dem die Ausrichtungen erklärt werden.

Hinweis

Es ist immer sinnvoll, eine Auswahl an Hölzern zu treffen, um eine bessere Übersicht zu behalten.

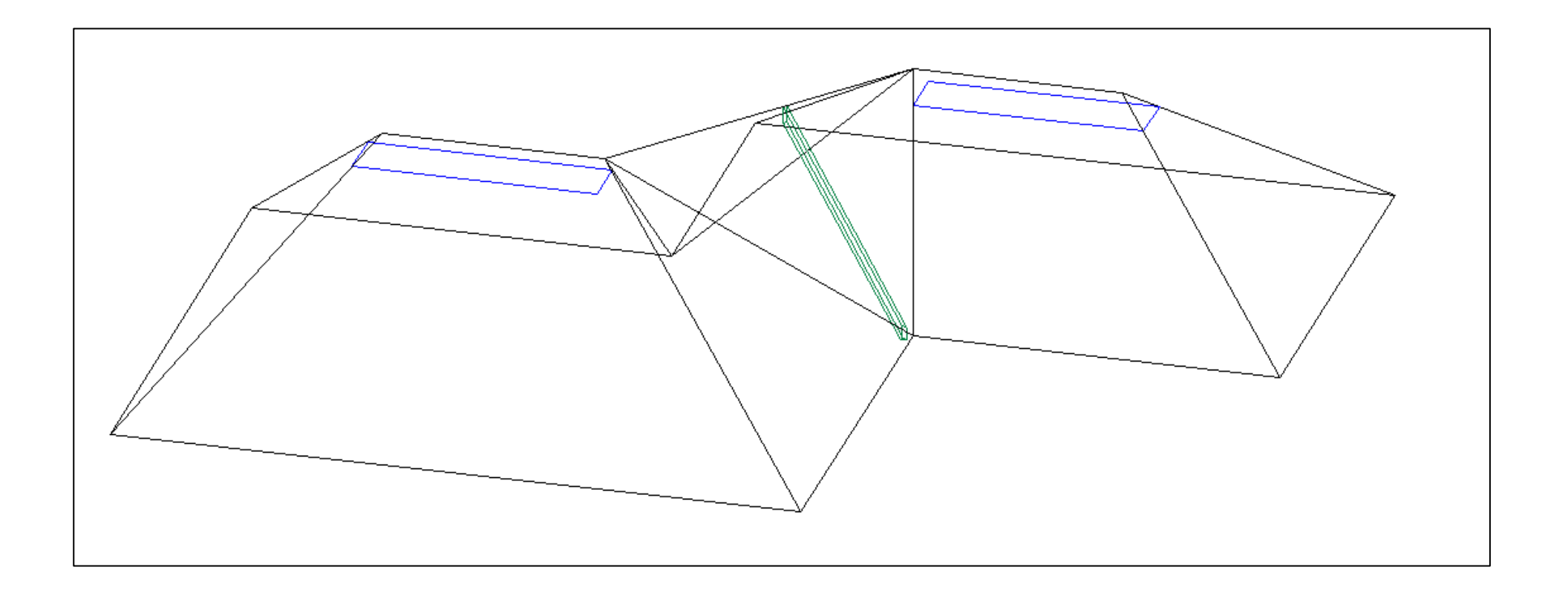

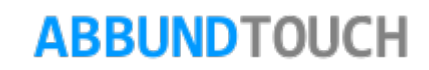

#### <span id="page-9-0"></span>4.1.1. K

**K** Es wird eine KANTE an Holz oder Fläche gewählt, an der dann IN SICHTRICHTUNG entlang geguckt wird. Hierbei liegt die Oberkante eines Holzes dann oben und wird waagerecht ausgerichtet.

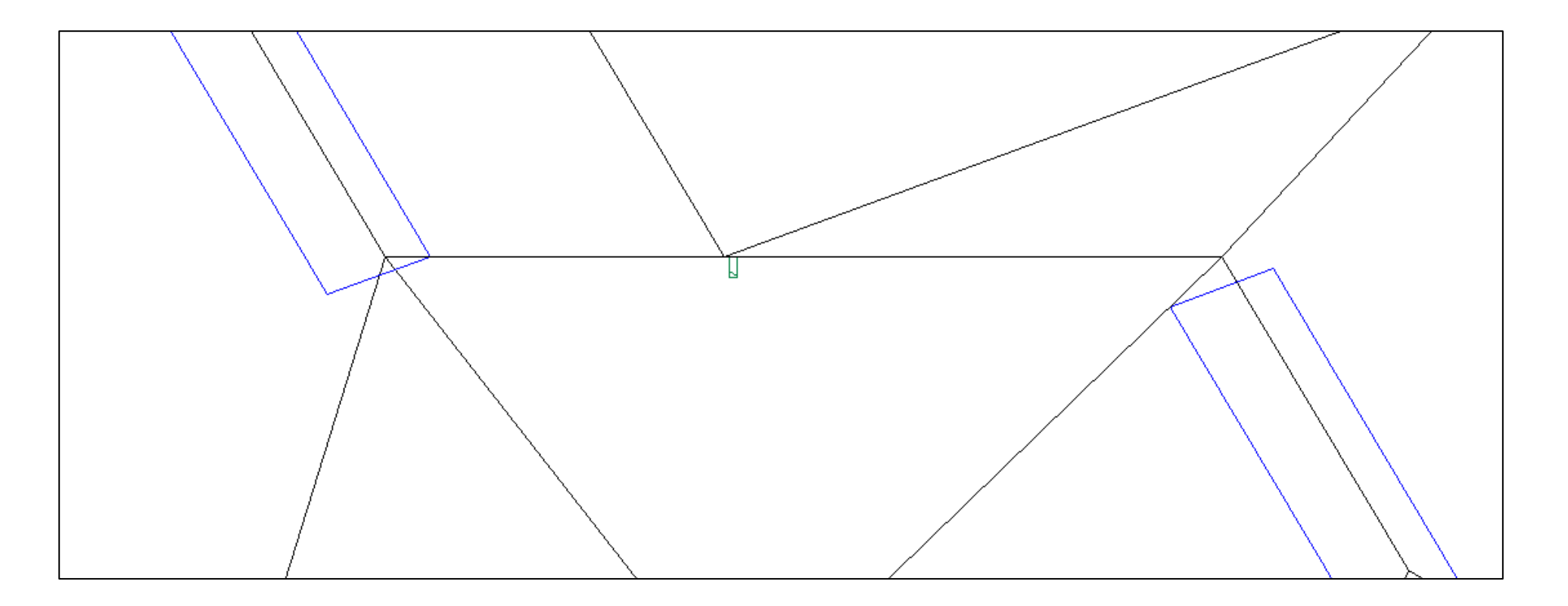

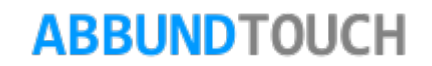

<span id="page-10-0"></span>4.1.2. Shift K

SHIFT K Die gewählte KANTE des Holzes wird horizontal ausgerichtet und die Ansicht wird dabei so gedreht, dass sie oben im Bild liegt. Es wird winklig auf die Seitenfläche geschaut.

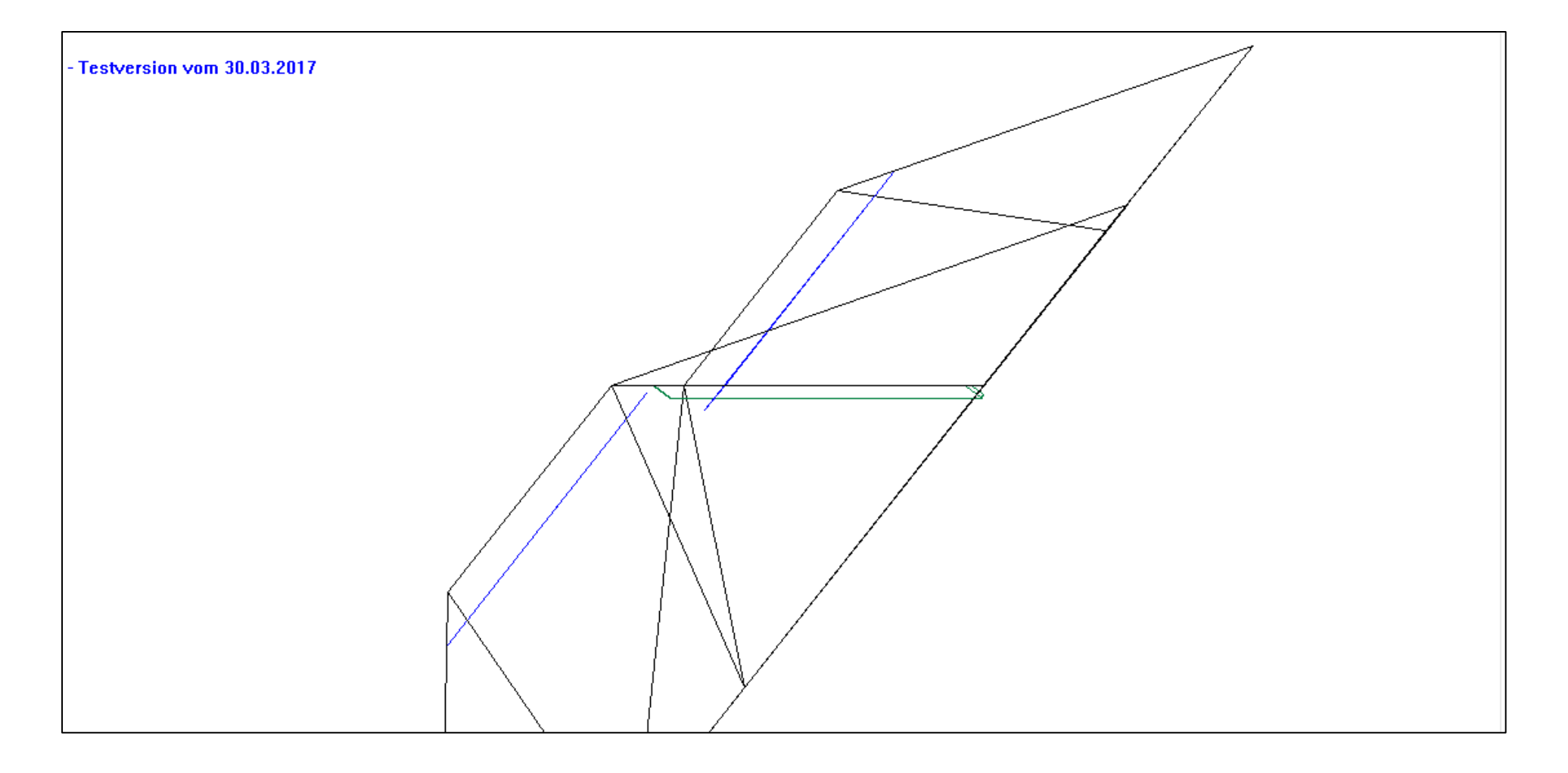

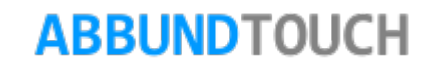

#### <span id="page-11-0"></span>4.1.3. STRG K

**CERL** K Hier wird die gewählte Kante des Holzes mit Z gleich oben ausgerichtet und das Holz von derSeite gezeigt. Ähnlich der Ansicht des Sparrenprofils.

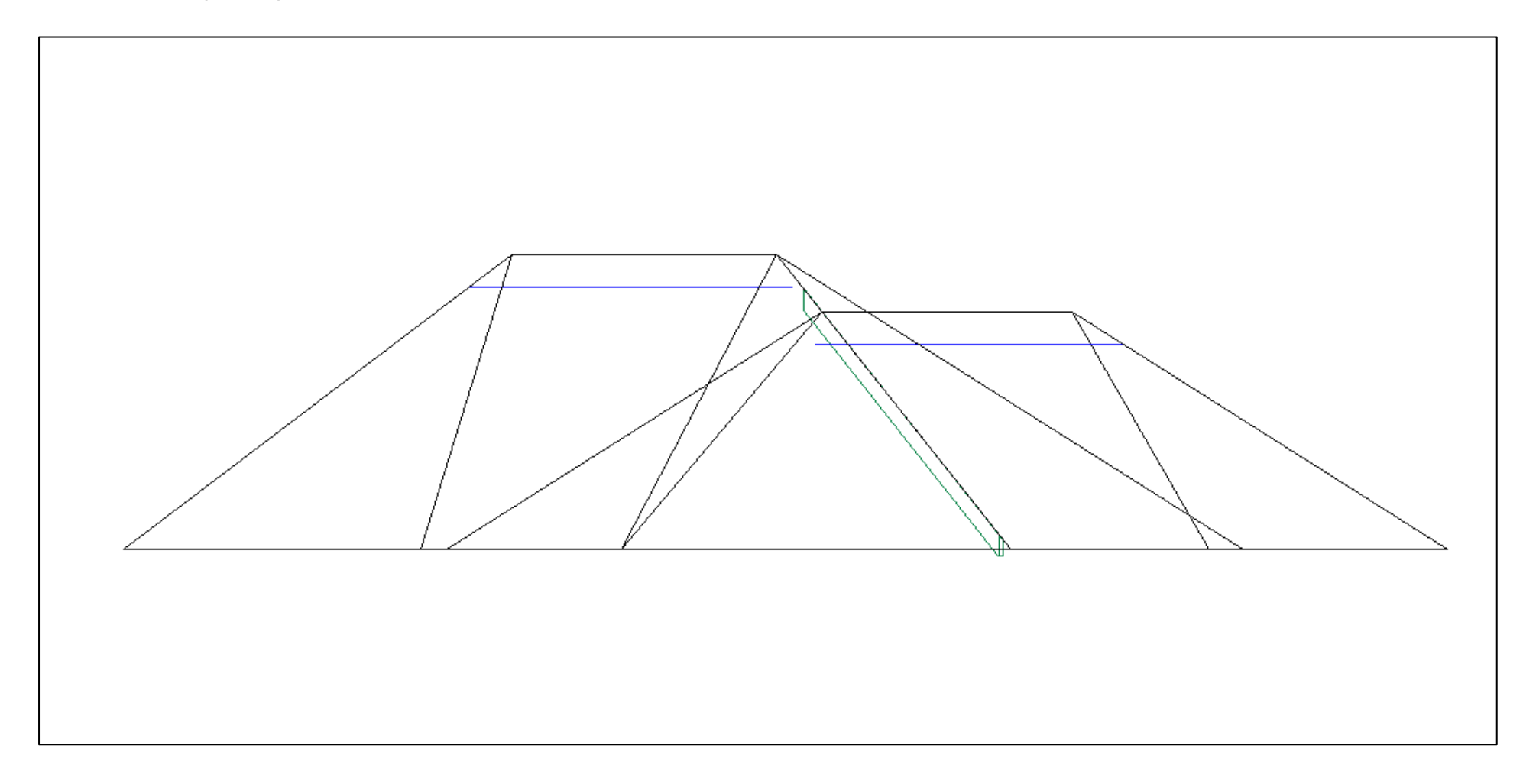

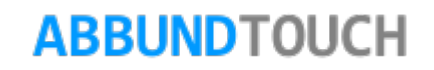

#### <span id="page-12-0"></span>4.1.4. Y

Hier wird zunächst eine Hölzerfläche gewählt und dann eine der Kanten, die seitlich liegen soll. Es wird entlang der KANTE des Holzes in Sichtrichtung MIT Y-ACHSE SEITLICH (90° gedreht) geguckt.

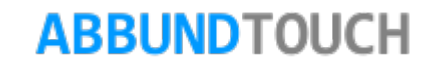

#### <span id="page-13-0"></span>**3.2. Funktionen für Flächen**

Hier wird im Folgenden ein Ausrichten auf eine Fläche erklärt.

Es wird hier das Beispiel einer Walmfläche genommen. Die zu wählende Fläche ist schwarz markiert:

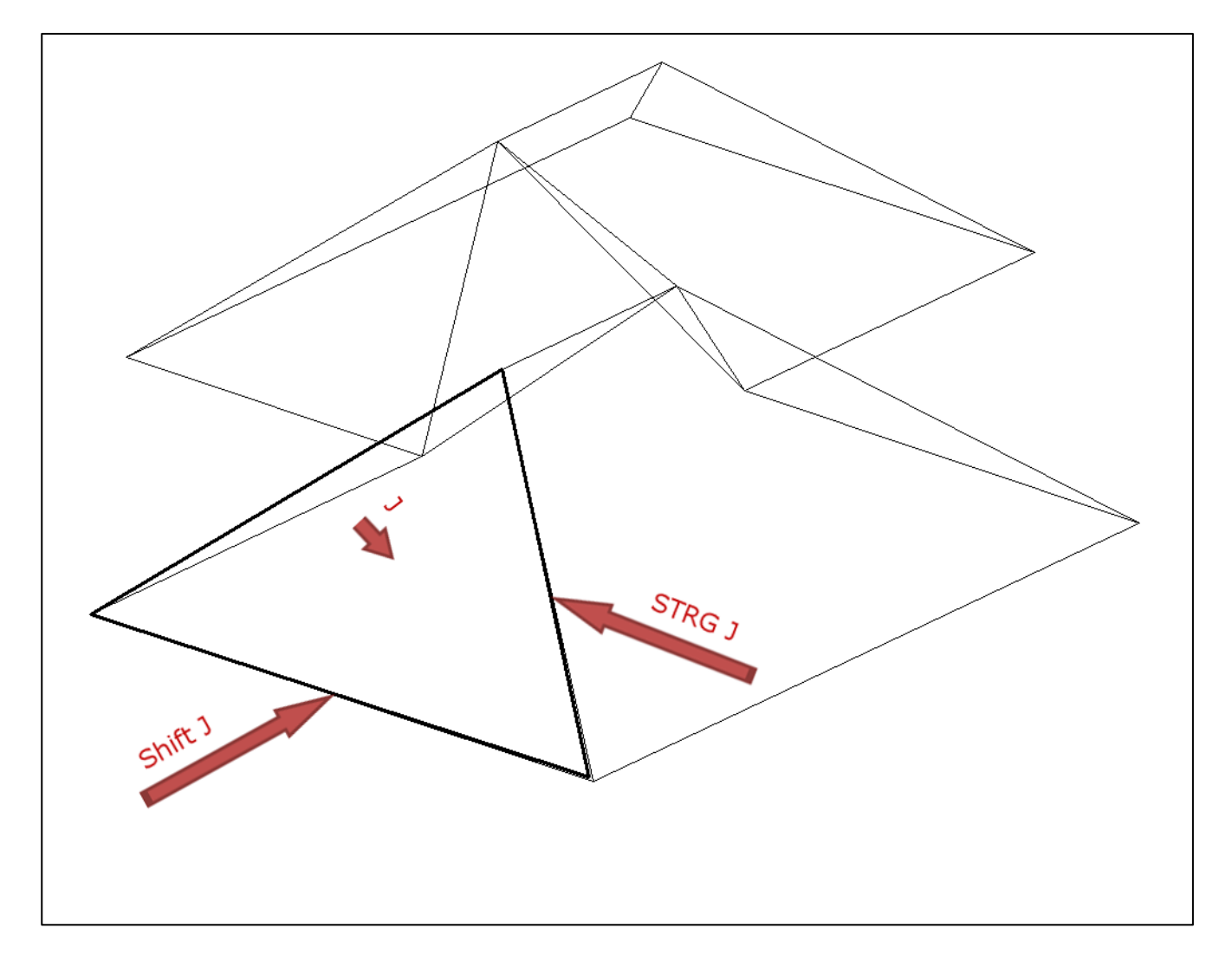

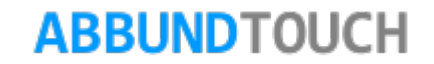

<span id="page-14-0"></span>3.2.1. J

Es wird auf die wahre Fläche geguckt und dabei darauf geachtet, dass die (gedachte) Traufe horizontal im Bild liegt.

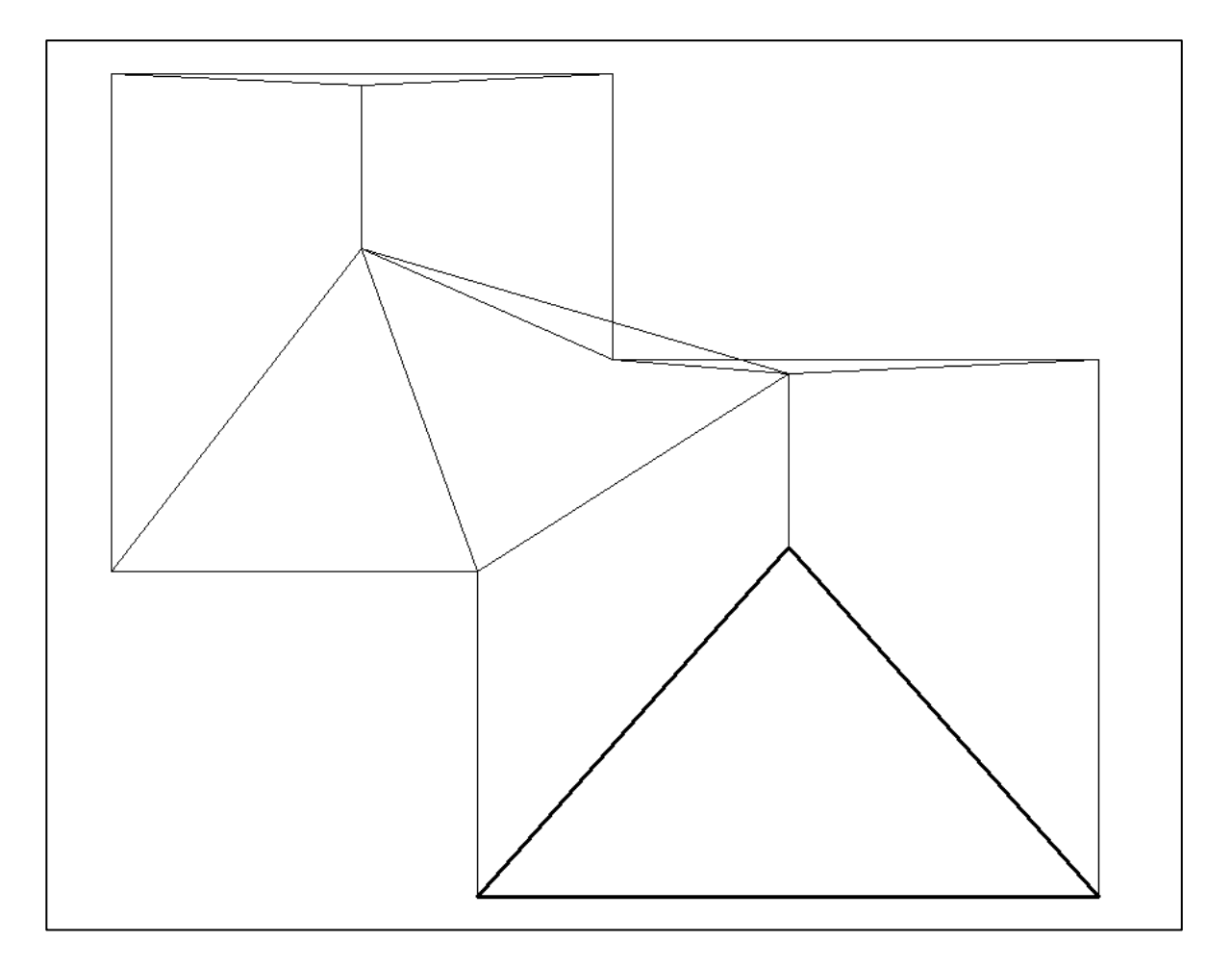

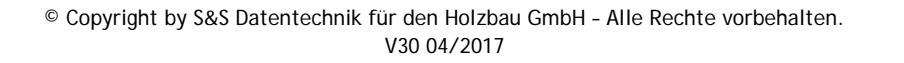

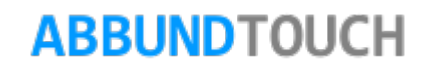

#### <span id="page-15-0"></span>3.2.2. Shift J

Die gewählte Fläche wird so betrachtet, dass z oben liegt und die Traufen der Flächen waagerecht im Bild liegen.

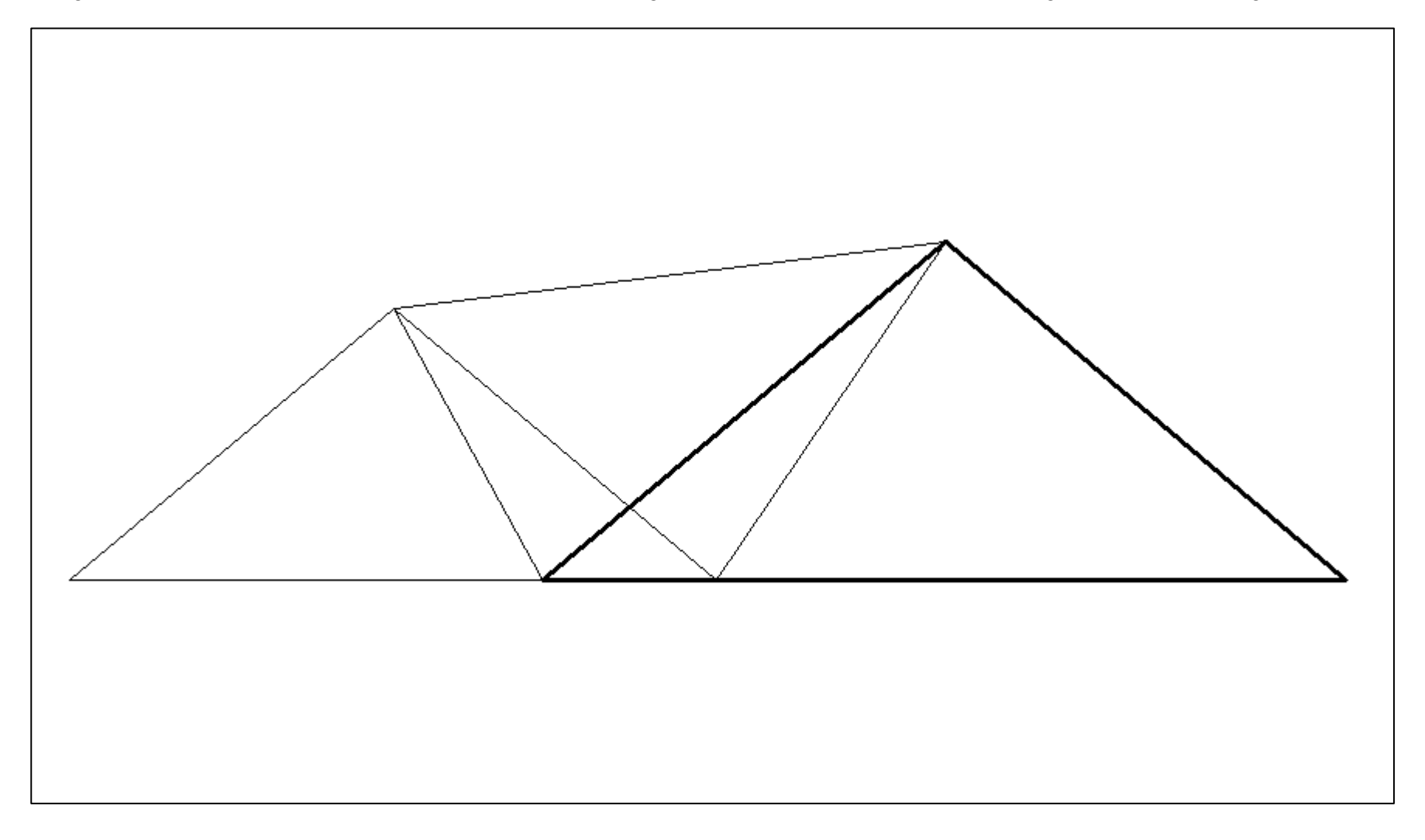

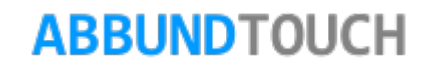

#### <span id="page-16-0"></span>3.2.3. STRG J

Es wird entlang der gewählten Fläche geguckt (die Fläche ist nur noch als Strich zu sehen). Z ist wieder oben und die Ansicht orthogonal ausgerichtet.

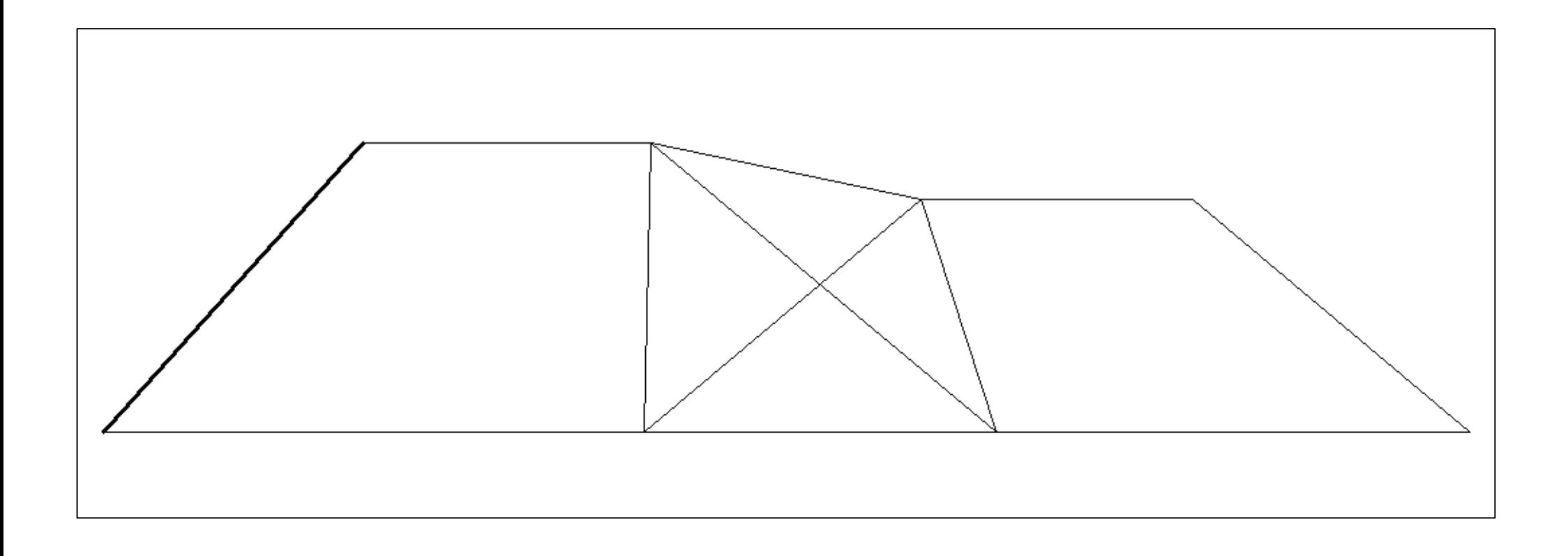

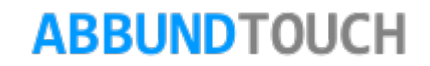

#### <span id="page-17-0"></span>3.2.4. L

Hier werden mit gedrückter Steuerungstaste 2 KANTEN ausgewählt, die eine FLÄCHE aufspannen. Durch die Wahl dieser ändert sich die Perspektive in die DRAUFSICHT SENKRECHT AUF DIESE FLÄCHE. Es wird so die wahre Größe der Fläche abgebildet.

#### <span id="page-17-1"></span>3.2.2. STRG ALT W

CTRU ALT W Zuerst muss eine Fläche gewählt werden und dann eine zugehörige Kante. Die Blickrichtung ist SENKRECHT AUF DIE GEWÄHLTE FLÄCHE. Die Z-ACHSE liegt dabei oben. Es muss eine seitliche Fläche sein, da sonst Z nicht oben liegen kann.

#### <span id="page-17-2"></span>**3.3. Funktionen für Hölzer**

Bei diesen Funktionen werden direkt die Hölzer gewählt, die auf eine besondere Art und Weise ausgerichtet werden sollen.

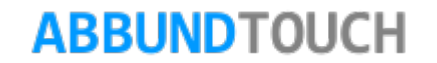

<span id="page-18-0"></span>3.3.1. Z

**z** Hier wird ein Holz gewählt, an dem dann entlang IN SICHTRICHTUNG geguckt wird.

Sinnvoll ist es, über Ansicht oder Ansichtsmodus eine VORAUSWAHL der anzuzeigenden Hölzer vorzunehmen.

Verwendet wird diese Funktion gerne für Grat- und Kehlsparren. Zusammen mit den 3DCAM Funktionen ABGRATUNG LÄNGSSCHNITT AN EINER KANTE oder AUSKEHLUNG LÄNGSSCHNITT AN 2 KANTEN.

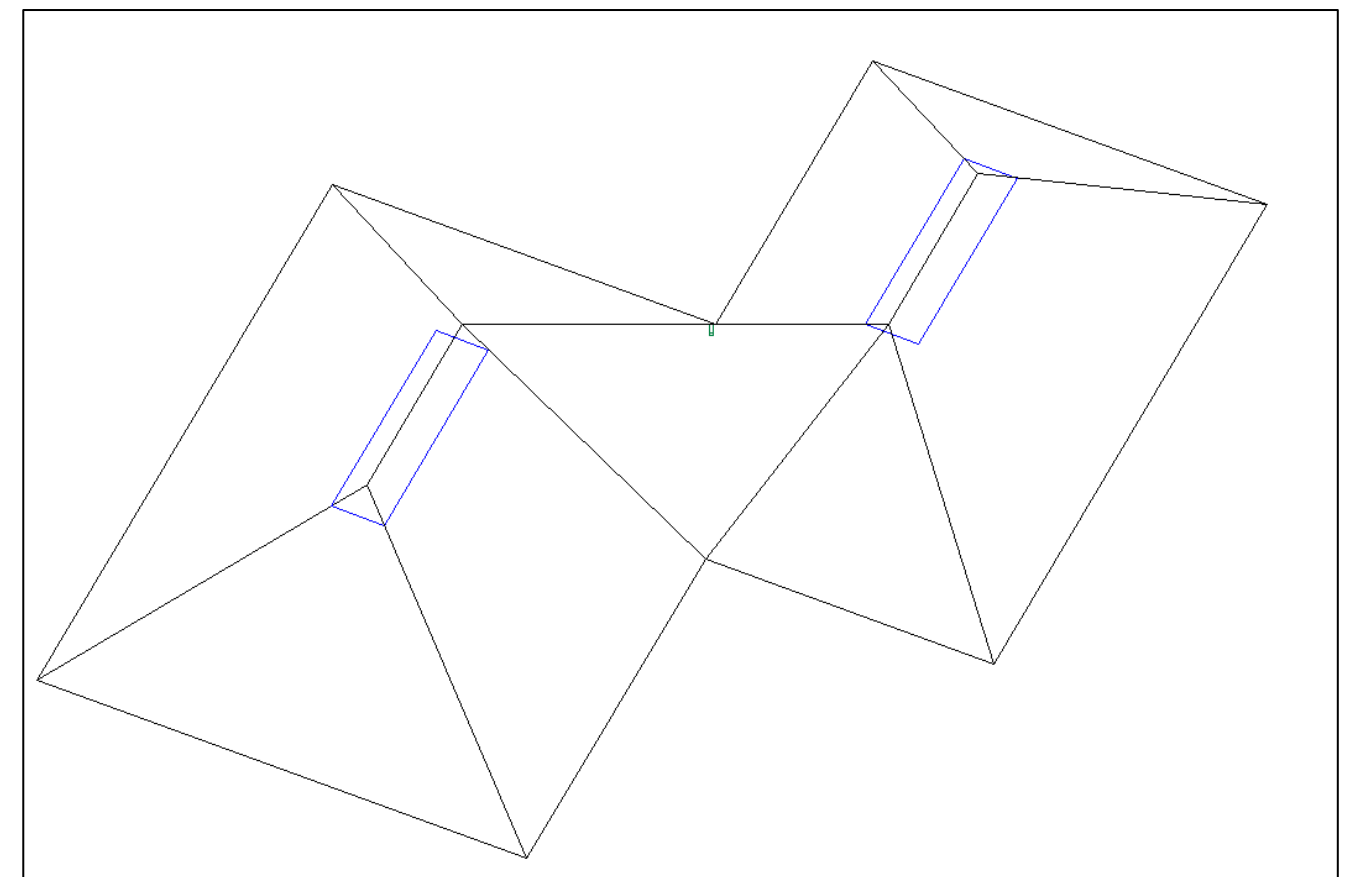

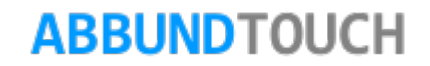

<span id="page-19-0"></span>3.3.2. Shift Z

### SHIFT Z

Es wird ein Holz gewählt, welches WAAGERECHT MIT STÄRKE OBEN dargestellt wird (ähnlich einer um 90° gedrehten Seitenansicht).

Des Holzes Oberkante wird also waagerecht oben ausgerichtet.

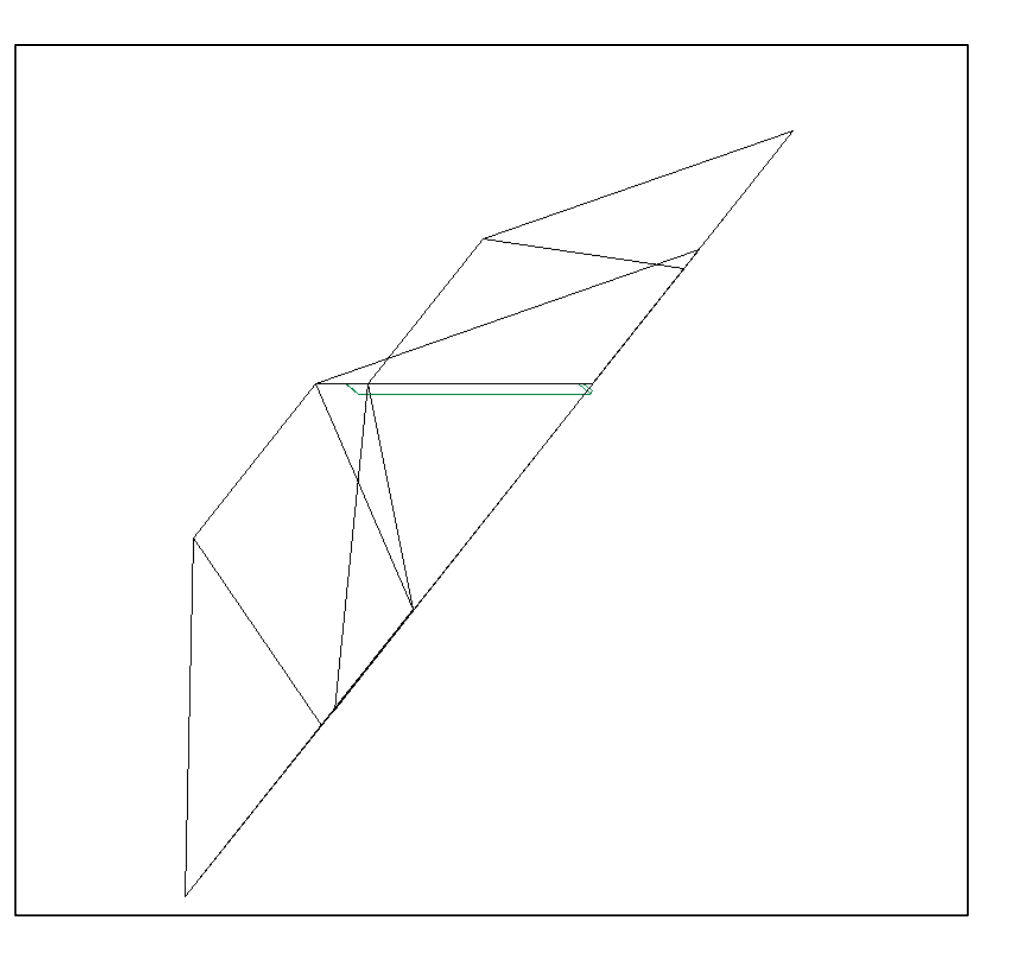

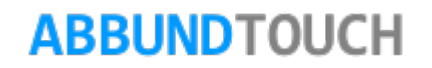

<span id="page-20-0"></span>3.3.3. STRG Z

Das gewählte Holz wird von der Seitenansicht gezeigt.

Z liegt hier oben.

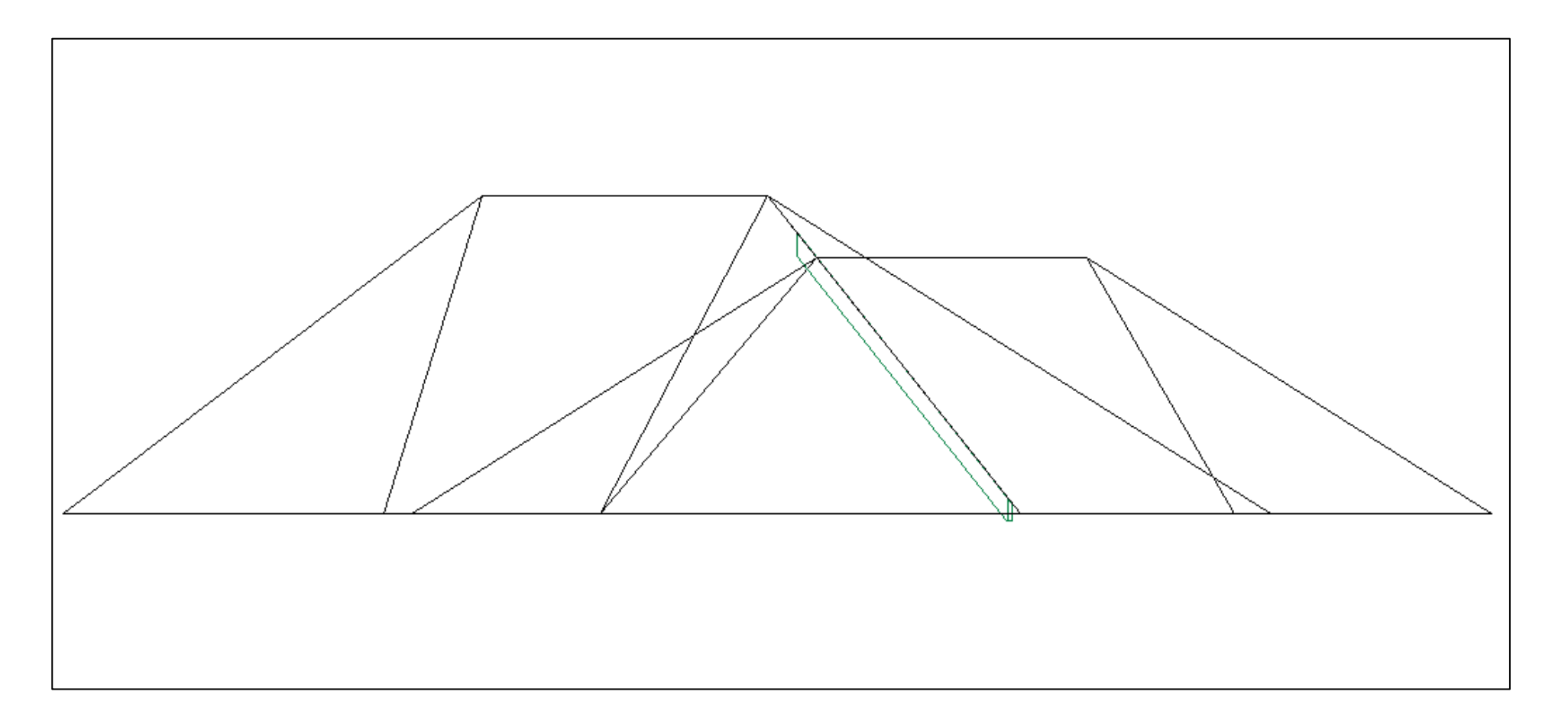

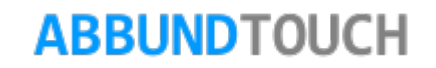

 $\begin{bmatrix} \text{CTRI} \\ \text{W} \end{bmatrix}$ 

Wie wird mit allen Hölzern richtig gewählt:

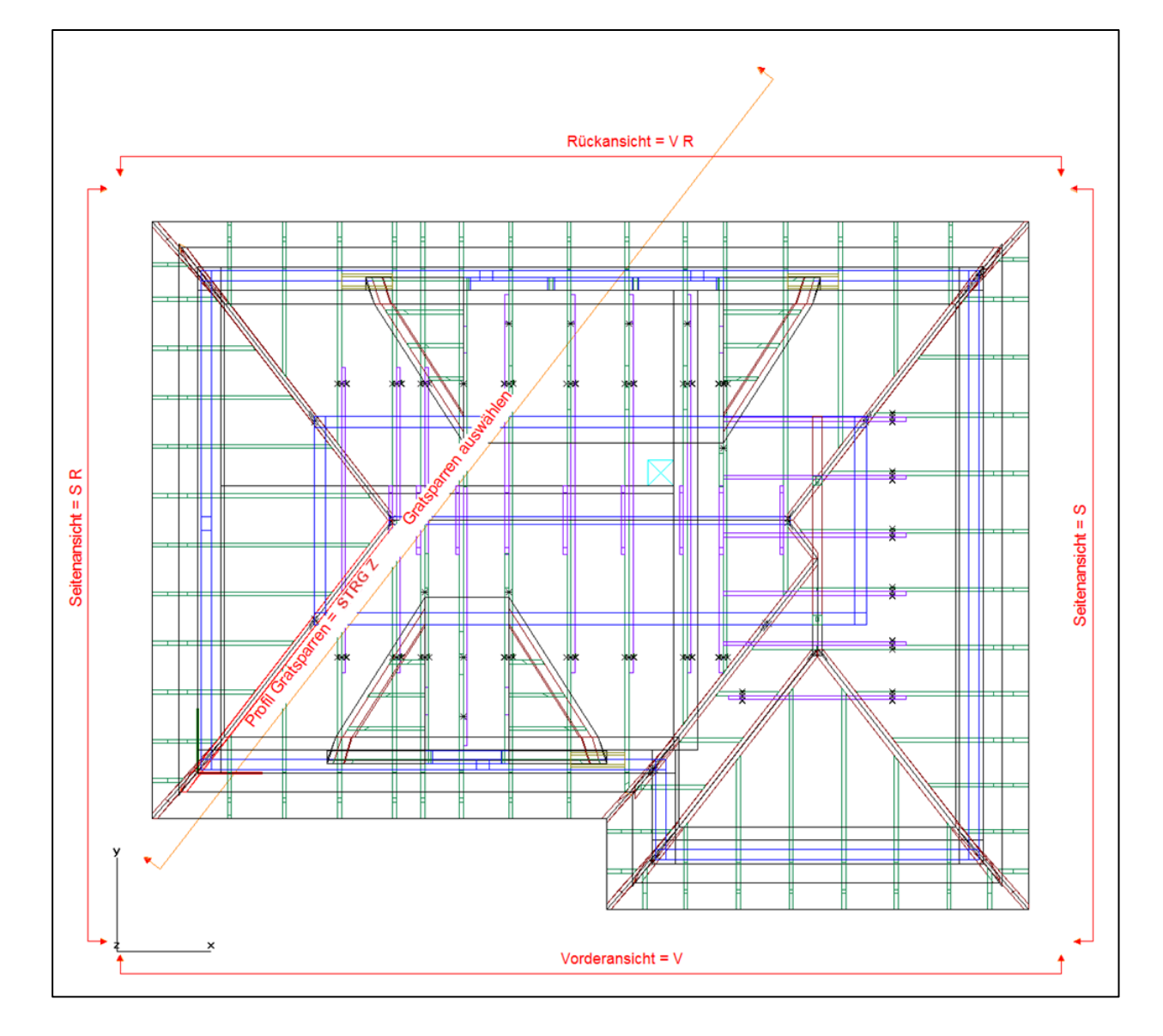

## **ABBUNDTOUCH**

<span id="page-22-0"></span>3.3.4. SHIFT W

Holzansicht von der Seite (BREITE) mit ACHSE Z NACH OBEN. So sind zum Beispiel SPARREN- UND GRATSPARRENPROFIL angelegt.

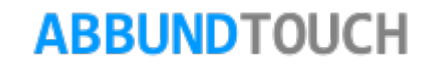